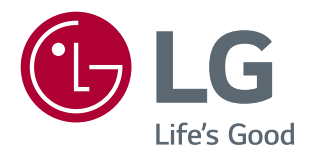

# Návod na používanie funkcií produktu (Windows, Mac)

Pred použitím zariadenia si pozorne prečítajte túto príručku a odložte si ju na budúce použitie.

## **Návod na používanie funkcií produktu (Windows)**

### **Systémové požiadavky**

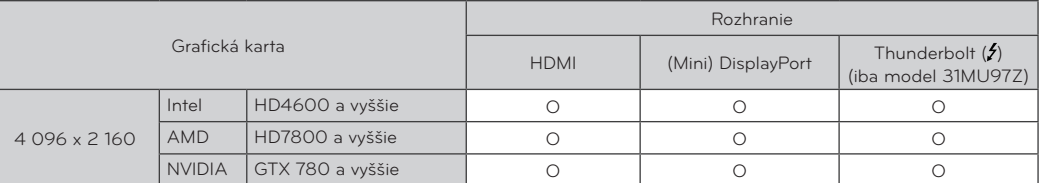

- Rozhranie Thunderbolt (5) je podporované v systéme Windows 7, Window 8.1 a novších. (iba model 31MU97Z)
- y Aby ste mohli rozlíšenie nastaviť na 4 096 x 2 160, budete možno musieť konfigurovať vlastné nastavenie v ovládacom paneli grafickej karty alebo aktualizovať ovládač grafickej karty na najnovšiu verziu.
- Nastavenia ponuky Support (Podpora) môžu podliehať zmenám.

### **Upozornenia ohľadom zmeny rozlíšenia**

- y Ak grafickú kartu nenastavíte na odporúčané (optimálne) rozlíšenie, text môže byť rozmazaný, obrazovka tmavá, oblasť zobrazenia môže byť neúplná alebo nesprávne umiestnená.
- Proces konfigurácie sa môže líšiť v závislosti od počítača a operačného systému. Okrem toho niektoré grafické karty nemusia podporovať určité rozlíšenia. V takomto prípade požiadajte o pomoc výrobcu počítača alebo grafickej karty.
- Niektoré grafické karty nemusia podporovať rozlíšenie 4 096 x 2 160. Odporúča sa používať grafickú kartu, ktorá podporuje rozlíšenie 4 096 x 2160. Aj keď na počítači nastavíte rozlíšenie 4 096 x 2 160, konkrétny výstup z PC toto rozlíšenie nemusí podporovať.

### **UPOZORNENIE**

- Spôsob nastavenia závisí od počítača a operačného systému. V závislosti od výkonu grafickej karty je možné, že niektoré rozlíšenia nebude možné zvoliť. V takýchto prípadoch si preštudujte používateľskú príručku počítača alebo grafickej karty.
- Zobrazený obrázok sa môže líšiť od produktu, ktorý používate.

### **Windows XP**

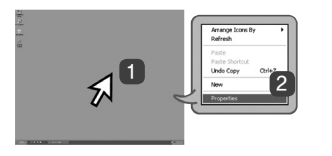

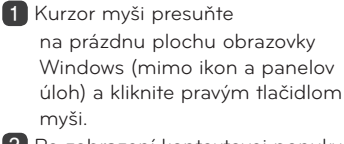

2 Po zobrazení kontextovej ponuky kliknite na možnosť "Property" **(Vlastnosti)**.

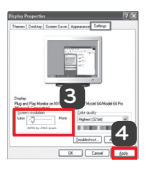

 $3$  Vyberte ponuku "Settings" **(Nastavenia)** a zvoľte optimálne rozlíšenie. (4 096 x 2 160)

4 Na dokončenie nastavenia rozlíšenia kliknite na tlačidlo **[Apply] (Použiť)**.

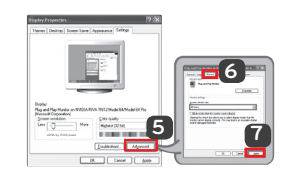

#### **KROK 1 KROK 2 KROK 3**

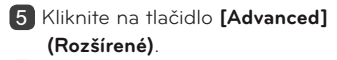

6 Po výbere monitora nastavte vertikálnu frekvenciu v "Screen **refresh rate (S)" (Obnovovacia frekvencia)** na 24 Hz alebo 60 Hz.

7 Na dokončenie nastavenia optimálnej frekvencie kliknite na tlačidlo **[Apply] (Použiť)**.

### **Windows Vista**

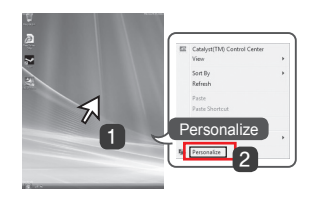

1 Kurzor myši presuňte na prázdnu plochu obrazovky Windows (mimo ikon a panelov úloh) a kliknite pravým tlačidlom myši.

2 Po zobrazení kontextovej ponuky kliknite na možnosť **"Personalize" (Prispôsobiť)**.

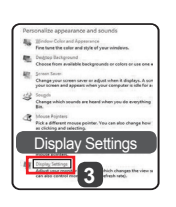

### **KROK 1 KROK 2 KROK 3**

**3** Vyberte ponuku "Display **Settings" (Nastavenia displeja)** a zvoľte optimálne rozlíšenie. (4 096 x 2 160)

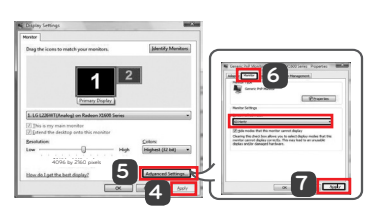

- 4 Na dokončenie nastavenia rozlíšenia kliknite na tlačidlo **[Apply] (Použiť)**.
- 5 Kliknite na tlačidlo **[Advanced] (Rozšírené)**.
- 6 Po výbere monitora nastavte vertikálnu frekvenciu v **"Screen refresh rate (S)" (Obnovovacia frekvencia)** na 24 Hz alebo 60 Hz.
- 7 Na dokončenie nastavenia optimálnej frekvencie kliknite na tlačidlo **[Apply] (Použiť)**.

### **Windows 7, Windows 8.1**

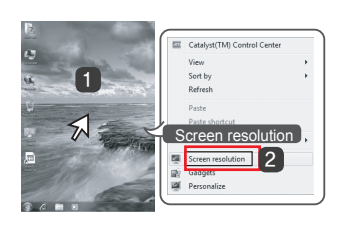

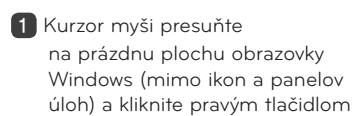

myši. 2 Po zobrazení kontextovej ponuky kliknite na možnosť **"Screen resolution" (Rozlíšenie obrazovky)**.

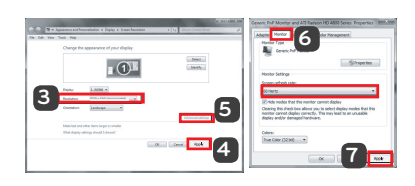

 $3$  Vyberte ponuku "Settings" **(Nastavenia**) a zvoľte optimálne rozlíšenie. (4 096 x 2 160)

4 Na dokončenie nastavenia rozlíšenia kliknite na tlačidlo **[Apply] (Použiť)**.

### **KROK 1 KROK 2 KROK 3**

- 5 Kliknite na tlačidlo **[Advanced] (Rozšírené)**.
- 6 Po výbere monitora nastavte vertikálnu frekvenciu v "Screen **refresh rate (S)" (Obnovovacia frekvencia)** na 24 Hz alebo 60 Hz.
- 7 Na dokončenie nastavenia optimálnej frekvencie kliknite na tlačidlo **[Apply] (Použiť)**.

## **Úvod do softvéru LG Monitor Software / Systémové požiadavky**

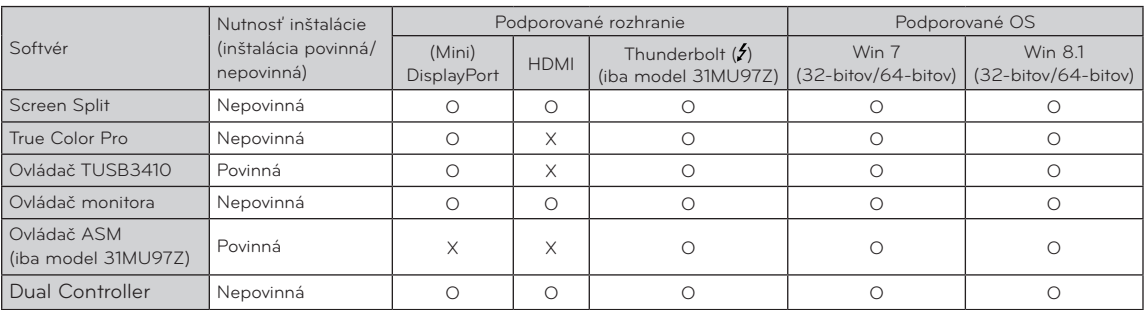

**• Program Screen Split:** automaticky rozdelí obrazovku monitora do požadovaného rozloženia.

- y **Program True Color Pro:** pomocou funkcie hardvérovej kalibrácie kalibruje farebný výstup monitora. (Je potrebný samostatný kalibrátor.)
- **· Ovládač TUSB3410:** tento súbor ovládača je potrebný na komunikáciu cez rozhranie USB medzi monitorom a počítačovým softvérom.
- y **Dual Controller:** softvér, ktorý umožňuje pomocou klávesnice a myši počítača ovládať ďalšie počítače pripojené v tej istej sieti (smerovač).
- y Vyššie uvedený softvér možno nainštalovať pomocou disku CD dodaného s produktom alebo prevziať ako aktuálnu verziu z webovej lokality spoločnosti LG Electronics.
- y **Grafická karta:** odporúčame zvoliť grafickú kartu, ktorá podporuje rozlíšenie 4 096 x 2 160.

### **Inštalácia softvéru LG Monitor Software**

#### **Návod na inštaláciu**

· Inštalácia pomocou pribaleného disku CD : Vložte disk CD s používateľskou príručkou dodaný spolu s výrobkom do jednotky CD počítača a nainštalujte softvér LG Monitor Software.

Zároveň môžete nainštalovať programy True Color Pro a Screen Split.

• Prevzatie z webovej lokality LG Electronics

: Navštívte webovú stránku spoločnosti LG Electronics (www.lg.com) a prevezmite si najnovší softvér vhodný pre váš model.

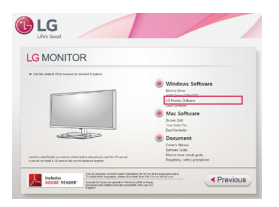

Na hlavnej obrazovke disku CD s používateľskou príručkou vyberte položku LG Monitor Software.

### **Ovládač monitora**

- y **Nutnosť inštalácie (inštalácia povinná/nepovinná):** nepovinná
- y **Použitie:** umožňuje upraviť rozlíšenie a frekvenciu monitora.

#### **Návod na inštaláciu**

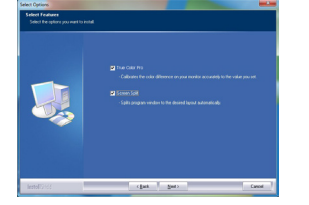

V položke výber funkcií vyberte inštaláciu programov.

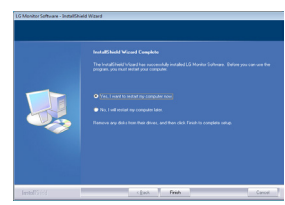

Inštalácia ukončená

### **Ovládač ASM**

(iba model 31MU97Z)

- y **Nutnosť inštalácie (inštalácia povinná/nepovinná):** povinná
- Použitie: ovládač, ktorý sa používa pri prenášaní údajov cez port Thunderbolt  $($ **f**) v operačnom systéme Windows.
- · Inštalácia pomocou pribaleného disku CD : Vložte používateľský disk CD dodaný spolu s výrobkom do jednotky CD počítača a nainštalujte program ovládača.
- Prevzatie z webovej lokality LG Electronics : Navštívte webovú stránku spoločnosti LG Electronics (www.lg.com) a prevezmite si najnovší ovládače vhodný pre váš model.

**4**

## **Screen Split (Softvér na rozdelenie obrazovky MONITORA)**

- y **Nutnosť inštalácie (inštalácia povinná/nepovinná):**  nepovinná
- Použitie: automaticky rozdelí obrazovku monitora do požadovaného rozloženia (na 2, 3 alebo 4 časti).

#### **Návod na inštaláciu**

- Inštalácia pomocou pribaleného disku CD : Vložte disk CD s používateľskou príručkou dodaný spolu s výrobkom do jednotky CD počítača a nainštalujte softvér LG Monitor Software. V okne Select Options (Výber možností) vyberte možnosť Screen Split a pokračujte.
- Prevzatie z webovej lokality LG Electronics : Navštívte webovú stránku spoločnosti LG Electronics (www.lg.com) a prevezmite si najnovší softvér vhodný pre váš model.

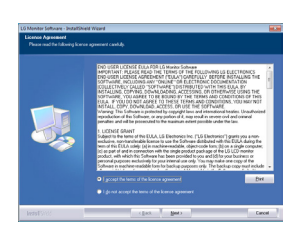

Na obrazovke License Agreement (Licenčná zmluva) označte možnosť **"I accept the terms of the license agreement" (Súhlasím so zmluvnými podmienkami)** a kliknite na tlačidlo **[Next] (Ďalej)**.

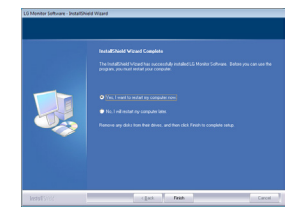

Po ukončení inštalácie reštartujte systém.

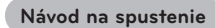

- 1 Dvakrát kliknite na ikonu odkazu na pracovnej ploche alebo
- 2 kliknite na ikonu na lište v pravom dolnom rohu obrazovky počítača PC.

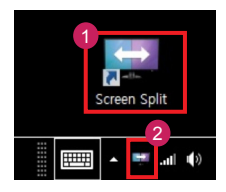

#### **Návod na používanie**

- · Podrobné informácie o používaní softvéru nájdete v časti Help (Pomocník) programu.
- 1. Kliknite na ikonu na lište v pravom dolnom rohu obrazovky počítača PC.

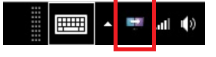

2. Vyberte rozloženie obrazovky.

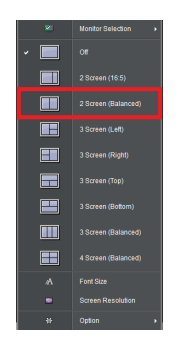

3. Zvolené rozloženie sa prejaví na obrazovke.

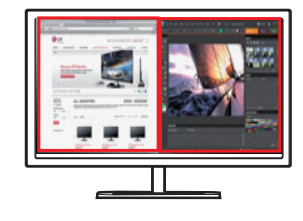

### **Dual Link-Up (Funkcia monitora PBP (Obraz v obraze /Obraz vedľa obrazu))**

- **Použitie:** monitor simultánne zobrazí obrazovky pre 2 rôzne vstupné zdroje.
- · Na fungovanie funkcie Dual Link-Up musí byť jeden z dvoch vstupných zdrojov pripojený cez HDMI.
- Zobrazený obrázok sa môže líšiť od produktu, ktorý používate.

#### **Návod na spustenie**

- 1. Monitor pripojte k dvom vstupným zdrojom.
- 2. Stlačte tlačidlo pákového ovládača v spodnej časti monitora.
- 3. Prejdite na PBP.<sup>1</sup>

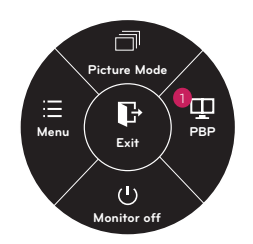

- 4. Upravte nastavenia podľa pripojených vstupných zdrojov.
- 5. Aplikuje sa funkcia DUAL LINK-UP.

Hlavná obrazovka Vedľajšia obrazovka

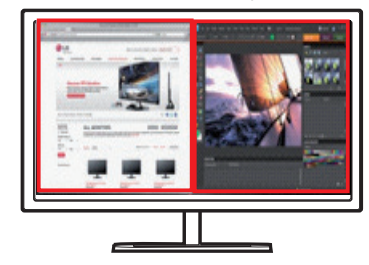

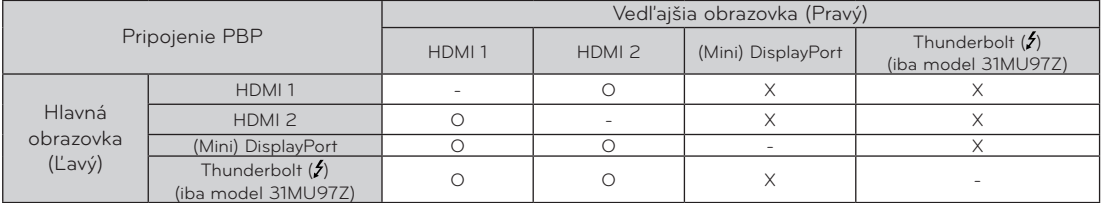

• Podrobné informácie o používaní softvéru nájdete v používateľskej príručke produktu.

y Používateľskú príručku produktu nájdete na pribalenom disku CD a je tiež dostupná na prevzatie na webovej lokalite LG Electronics.

## **True Color Pro (Kalibračný softvér pre farby monitora)**

- y **Nutnosť inštalácie (inštalácia povinná/nepovinná):** nepovinná
- Použitie: pomocou funkcie hardvérovej kalibrácie kalibruje farebný výstup monitora.
- Je potrebný samostatný kalibrátor.
- y **Použiteľné kalibrátory:** kalibrátor LG, Spyder3, Spyder4, i1Display Pro, ColorMunki Photo/Design a iPro2
- y Aplikácia True Color Pro nemusí podporovať režim PBP.
- **Obrázky spustenia softvéru sa môžu v závislosti od modelu líšiť.**
- · Po deaktivovaní funkcie duálneho monitoru sa odporúča vykonať kalibráciu.

### **Návod na inštaláciu**

- · Inštalácia pomocou pribaleného disku CD
	- : Vložte disk CD s používateľskou príručkou dodaný spolu s výrobkom do jednotky CD počítača a nainštalujte softvér LG Monitor Software.
	- V okne Select Options (Výber možností) vyberte možnosť True Color Pro a pokračujte.
- Prevzatie z webovej lokality LG Electronics : Navštívte webovú stránku spoločnosti LG Electronics (www.lg.com) a prevezmite si najnovší softvér vhodný pre váš model.

#### **Návod na spustenie**

- 1. Monitor pripojte k počítaču pomocou kábla USB.
- 2. Kalibrátor pripojte k portu USB IN na počítači alebo monitore.
- 3. Spustite program True Color Pro.
- 1 Dvakrát kliknite na ikonu na pracovnej ploche.

 $2$  Kliknite na ikonu na lište v pravom dolnom rohu obrazovky počítača PC  $\rightarrow$  Spustite program.

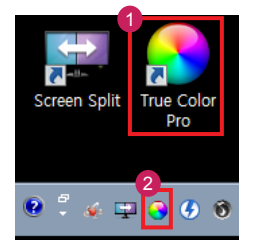

#### **Návod na používanie**

• Podrobné informácie o používaní softvéru nájdete v časti Help (Pomocník) programu.

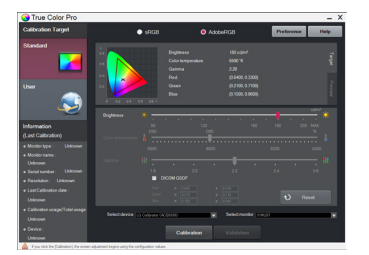

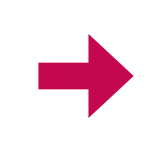

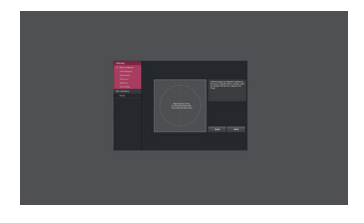

Spúšťacia obrazovka programu True Color Pro. Spúšťacia obrazovka kalibrácie.

## **Dual Controller (Softvér na zdieľanie klávesnice/myši)**

· Zobrazený obrázok sa môže líšiť od produktu, ktorý používate.

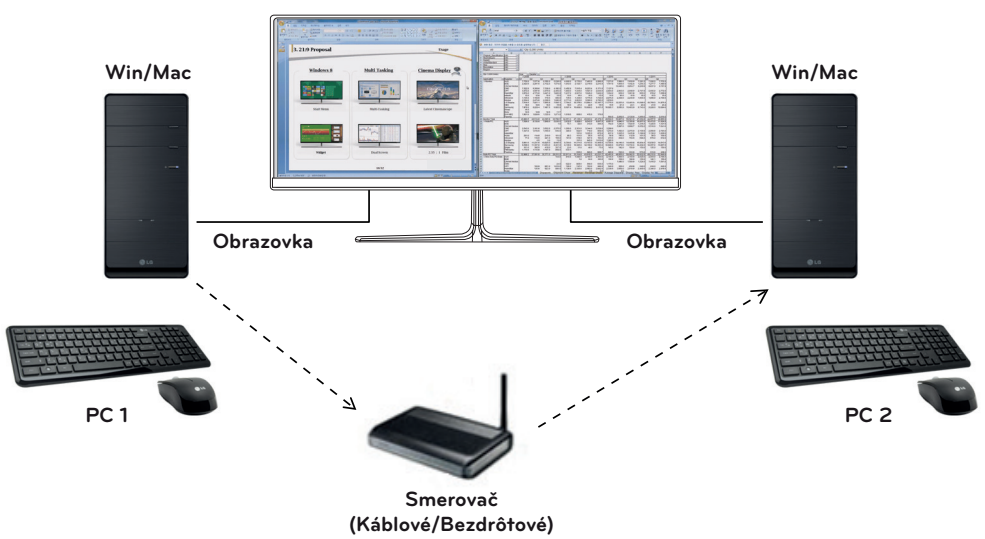

- y **Nutnosť inštalácie (inštalácia povinná/nepovinná):** nepovinná
- **Použitie:** Zdieľanie myši a klávesnice s viacerými počítačmi pripojenými v tej istej sieti; prenos súborov (v prípade kompatibility medzi systémami Windows a Mac OS).

#### **Návod na inštaláciu**

- · Inštalácia pomocou pribaleného disku CD : Vložte disk CD s používateľskou príručkou dodaný spolu s výrobkom do jednotky CD počítača a nainštalujte softvér Dual Controller.
- Prevzatie z webovej lokality LG Electronics : Navštívte webovú stránku spoločnosti LG Electronics (www.lg.com) a prevezmite si najnovší softvér vhodný pre váš model.

#### **Návod na spustenie**

- 1. Pripojte počítač k sieti.
- 2. Pripojte k PC monitor LG, ktorý podporuje funkciu Dual Controller.
- 3. Spustite softvér Dual Controller.
- 1 Dvakrát kliknite na ikonu odkazu na pracovnej ploche.
- 2 Kliknite na ikonu na lište v pravom dolnom rohu obrazovky počítača a kliknite na možnosť **Open Dual Controller (Otvoriť softvér Dual Controller)**.

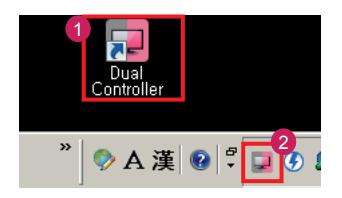

#### **Návod na používanie**

- 1. Skontrolujte pripojenie k sieti. Uistite sa, že počítače, ktoré chcete ovládať pomocou zdieľania klávesnice/myši sú pripojené k tej istej sieti LAN pomocou smerovača.
- Ú Monitor LG, ktorý podporuje funkciu Dual Controller, musí byť pripojený k počítaču, ktorý bude spustený v režime Main PC (režim hlavného počítača).
- Ú Funkciu Dual Controller môže používať iba jeden používateľ. Funkciu Dual Controller možno používať aj v kanceláriách. Odporúčame však iba jedného používateľa.
- Ú Funkcia Dual Controller nemusí fungovať správne pri hraní hier.
- 2. Spustite softvér Dual Controller na počítači, ktorý je spustený v režime Main PC (hlavný počítač). : Kliknite na tlačidlo **Main PC (hlavný počítač)** na počítači, ktorého klávesnicu a myš chcete zdieľať.

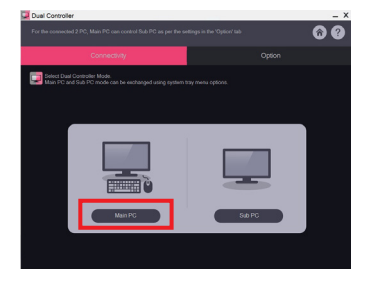

3. Spustite softvér Dual Controller na počítači Sub PC (vedľajšom počítači) v režime Sub PC (režim vedľajšieho počítača).

: Kliknite na tlačidlo Sub PC (režim vedľajšieho počítača) na počítači, ktorý chcete ovládať

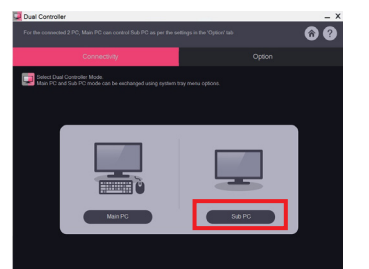

4. Kliknite na tlačidlo Apply Dual Controller (Použiť softvér Dual Controller) na počítači v režime Main PC (hlavnom počítači).

: Na obrazovke počítača v režime Main PC (hlavného počítača) sa automaticky vyhľadá počítač v režime Sub PC (vedľajší počítač). Kliknite na tlačidlo Apply Dual Controller (Použiť softvér Dual Controller) na obrazovke počítača v režime Main PC (hlavného počítača).

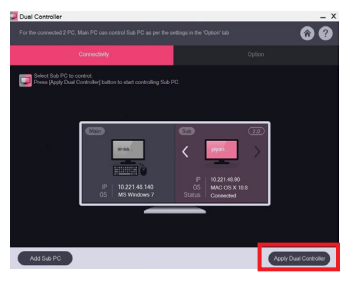

- Keď kurzor myši presuniete z obrazovky počítača v režime Main PC (hlavného počítača) na obrazovku počítača v režime Sub PC (vedľajšieho počítača), môžete na počítači v režime Sub PC (vedľajšom počítačí) používať myš a klávesnicu počítača v režime Main PC (hlavného počítača).
- Ú Na karte **Option (Možnosti)** softvéru Dual Controller môžete v časti **PC Position Control (Ovládanie polohy počítačov)** nastaviť polohu počítača v režime Main PC (hlavného počítača) a počítača v režime Sub PC (vedľajšieho počítača) na možnosti **Left**/**Right** (**Vľavo**/ **vpravo**) alebo **Right**/**Left** (**Vpravo**/**Vľavo**) .
- Ú Odporúčame nastaviť počítač v režime Sub PC (vedľajší počítač) tak, aby sa jeho obrazovka zobrazovala iba na monitore.
- Ú Ak je aktívne pripojenie k internetu, softvér Dual Controller sa pri spustení automaticky aktualizuje na najnovšiu verziu.
- Ú Softvér Dual Controller nemusí byť k dispozícii na niektorých webových stránkach a sieťach v závislosti od ich bezpečnostných zásad.

**9**

## **Návod na používanie funkcií produktu (Mac)**

### **Systémové požiadavky**

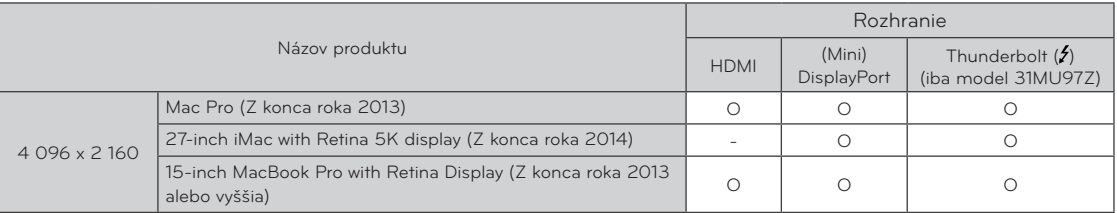

- Aby ste mohli rozlíšenie nastaviť na 4 096 x 2 160, budete možno musieť konfigurovať vlastné nastavenie v ovládacom paneli grafickej karty alebo aktualizovať ovládač grafickej karty na najnovšiu verziu.
- · Možnosť nastavenia duálnych monitorov použitím pripojenia Thunderbolt (f) a technológie reťazového zapojenia závisí od výkonu vašej videokarty. (iba model 31MU97Z)
- Nastavenia ponuky Support (Podpora) môžu podliehať zmenám.

### **Upozornenia ohľadom zmeny rozlíšenia**

- y Ak grafickú kartu nenastavíte na odporúčané (optimálne) rozlíšenie, text môže byť rozmazaný, obrazovka tmavá, oblasť zobrazenia môže byť neúplná alebo nesprávne umiestnená.
- y Proces konfigurácie sa môže líšiť v závislosti od počítača a operačného systému. Okrem toho niektoré grafické karty nemusia podporovať určité rozlíšenia. V takomto prípade požiadajte o pomoc výrobcu počítača alebo grafickej karty.
- y Niektoré grafické karty nemusia podporovať rozlíšenie 4 096 x 2 160. Odporúča sa používať grafickú kartu, ktorá podporuje rozlíšenie 4 096 x 2 160. Aj keď na počítači nastavíte rozlíšenie 4 096 x 2 160, konkrétny výstup z PC toto rozlíšenie nemusí podporovať.

### **Mac**

### **Krok 1 Krok 3**

1. Na paneli Dock (Dok) kliknite na ikonu System Preferences (Systémové nastavenia).

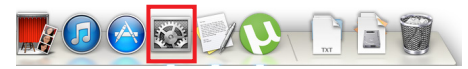

2. Po otvorení okna System Preferences (Systémové nastavenia), kliknite na kartu "Displays" (Displej).

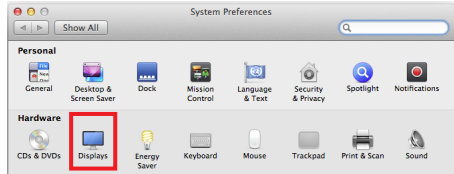

### **Krok 2**

3. Kliknite na možnosť Scaled (V mierke) a následne kliknite na požadované rozlíšenie, nastavenia sú teraz nakonfigurované.

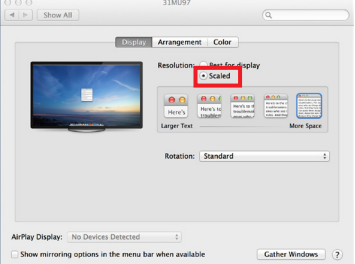

4. Na karte Display (Displej) zvoľte možnosť Best for display (Najlepšie pre displej). Displej má teraz nastavené odporúčané rozlíšenie (4 096 x 2 160).

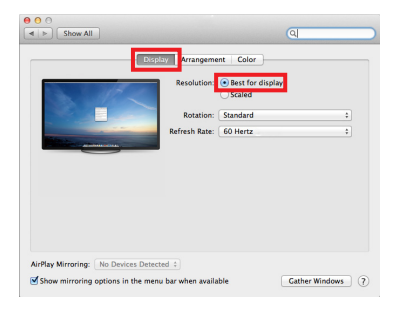

### **Dostupný produkt a operačný systém**

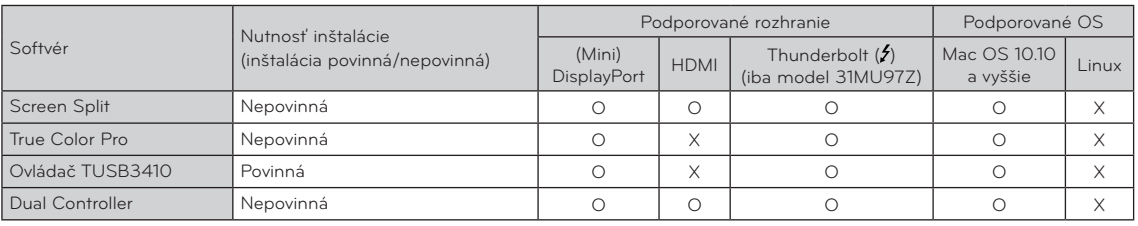

- **· Program Screen Split:** automaticky rozdelí obrazovku monitora do požadovaného rozloženia.
- Program True Color Pro: pomocou funkcie hardvérovej kalibrácie kalibruje farebný výstup monitora. (Je potrebný samostatný kalibrátor.)
- **· Ovládač TUSB3410:** tento súbor ovládača je potrebný na komunikáciu cez rozhranie USB medzi monitorom a počítačovým softvérom.
- **· Dual Controller:** softvér, ktorý umožňuje pomocou klávesnice a myši počítača ovládať ďalšie počítače pripojené v tej istej sieti (smerovač).
- y Vyššie uvedený softvér možno nainštalovať pomocou disku CD dodaného s produktom alebo prevziať ako aktuálnu verziu z webovej lokality spoločnosti LG Electronics.
- y **Grafická karta:** odporúčame zvoliť grafickú kartu, ktorá podporuje rozlíšenie 4 096 x 2 160.

## **Dual Link-Up (Funkcia monitora PBP (Obraz v obraze /Obraz vedľa obrazu))**

- **Použitie:** monitor simultánne zobrazí obrazovky pre 2 rôzne vstupné zdroje.
- y Na fungovanie funkcie Dual Link-Up musí byť jeden z dvoch vstupných zdrojov pripojený cez HDMI.
- · Zobrazený obrázok sa môže líšiť od produktu, ktorý používate.

#### **Návod na spustenie**

- 1. Monitor pripojte k dvom vstupným zdrojom.
- 2. Stlačte tlačidlo pákového ovládača v spodnej časti monitora.
- 3. Prejdite na PBP.<sup>1</sup>

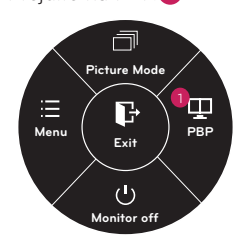

- 4. Upravte nastavenia podľa pripojených vstupných zdrojov.
- 5. Aplikuje sa funkcia DUAL LINK-UP.

Hlavná obrazovka Vedľajšia obrazovka

| Pripojenie PBP                             |                                          | Vedľajšia obrazovka (Pravý) |                   |                    |                                        |
|--------------------------------------------|------------------------------------------|-----------------------------|-------------------|--------------------|----------------------------------------|
|                                            |                                          | HDMI <sub>1</sub>           | HDMI <sub>2</sub> | (Mini) DisplayPort | Thunderbolt (2)<br>(iba model 31MU97Z) |
| Hlavná<br>obrazovka<br>(L <sub>av</sub> y) | HDMI <sub>1</sub>                        |                             |                   |                    |                                        |
|                                            | HDM2                                     |                             |                   |                    |                                        |
|                                            | (Mini) DisplayPort                       |                             |                   |                    |                                        |
|                                            | Thunderbolt $(2)$<br>(iba model 31MU97Z) |                             |                   | Χ                  |                                        |

- Podrobné informácie o používaní softvéru nájdete v používateľskej príručke produktu.
- Používateľskú príručku produktu nájdete na pribalenom disku CD a je tiež dostupná na prevzatie na webovej lokalite LG Electronics.

### **Screen Split (Softvér na rozdelenie obrazovky monitora)**

- y **Nutnosť inštalácie (inštalácia povinná/nepovinná):** nepovinná
- Použitie: automaticky rozdelí obrazovku monitora do požadovaného rozloženia (na 2, 3 alebo 4 časti).

#### **Návod na inštaláciu**

- · Inštalácia pomocou pribaleného disku CD : Vložte disk CD s používateľskou príručkou dodaný spolu s výrobkom do jednotky CD počítača a nainštalujte softvér Screen Split.
- Prevzatie z webovej lokality LG Electronics : Navštívte webovú stránku spoločnosti LG Electronics (www.lg.com) a prevezmite si najnovší softvér vhodný pre váš model.
- 1. Po spustení inštalačného programu kliknite na tlačidlo **[Continue] (Pokračovať)**. V priebehu inštalácie musíte súhlasiť s licenčnou zmluvou.

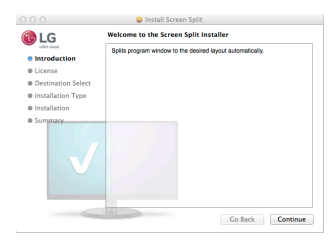

2. Zadajte heslo superpoužívateľa a kliknite na tlačidlo **[Install Software] (Nainštalovať softvér)**.

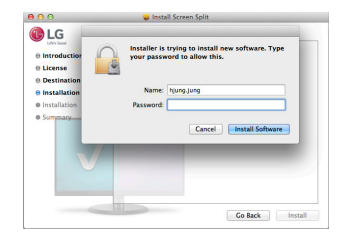

3. Inštaláciu ukončíte kliknutím na tlačidlo **[Close] (Zatvoriť)**.

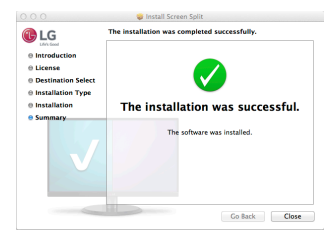

#### **Návod na spustenie**

• Finder (Vyhľadávač)  $\rightarrow$  Applications (Aplikácie)  $\rightarrow$ Run (Spustiť) Screen Split

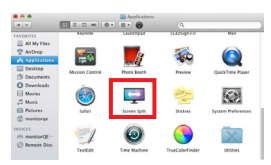

• Kliknite na ikonu softvéru na rozdelenie obrazovky Screen Split na ponukovom paneli.

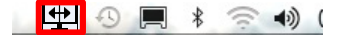

• Pomocou funkcie Spotlight vyhľadajte softvér **"Screen Split".**

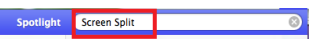

#### **Návod na používanie**

- Podrobné informácie o používaní softvéru nájdete v časti Help (Pomocník) programu.
- 1. Kliknite na ikonu na lište v pravom dolnom rohu obrazovky počítača PC.

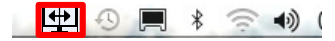

2. Vyberte rozloženie obrazovky.

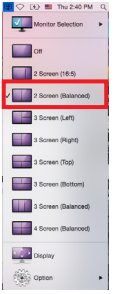

3. Zvolené rozloženie sa prejaví na obrazovke.

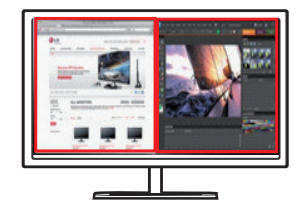

**SLOVENČINA**

**SLOVENČIN** 

**13**

## **True Color Pro (Kalibračný softvér pre farby monitora)**

- y **Nutnosť inštalácie (inštalácia povinná/nepovinná):** nepovinná
- **Použitie:** pomocou funkcie hardvérovej kalibrácie kalibruje farebný výstup monitora.
- Je potrebný samostatný kalibrátor.
- **Použiteľné kalibrátory:** kalibrátor LG, Spyder3, Spyder4, i1Display Pro, ColorMunki Photo/Design a iPro2
- Aplikácia True Color Pro nemusí podporovať režim PBP.
- y Obrázky spustenia softvéru sa môžu v závislosti od modelu líšiť.
- y Po deaktivovaní funkcie duálneho monitoru sa odporúča vykonať kalibráciu.

#### **Návod na inštaláciu**

- · Inštalácia pomocou pribaleného disku CD : Vložte disk CD s používateľskou príručkou dodaný spolu s výrobkom do jednotky CD počítača a nainštalujte softvér True Color Pro.
- Prevzatie z webovej lokality LG Electronics : Navštívte webovú stránku spoločnosti LG Electronics (www.lg.com) a prevezmite si najnovší softvér vhodný pre váš model.
- 1. Po spustení inštalačného programu kliknite na tlačidlo **[Continue] (Pokračovať)**. V priebehu inštalácie musíte súhlasiť s licenčnou zmluvou.

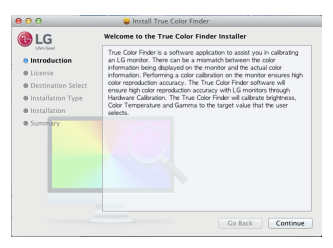

2. Zadajte heslo superpoužívateľa a kliknite na tlačidlo **[Install Software] (Nainštalovať softvér)**.

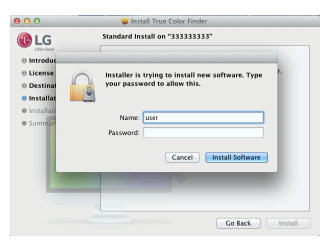

3. Inštaláciu ukončíte kliknutím na tlačidlo **[Restart] (Reštartovať)**.

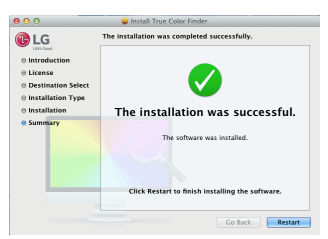

#### **Návod na spustenie**

- 1 Monitor pripojte k počítaču pomocou kábla USB.
- 2 Kalibrátor pripojte k portu USB IN na počítači alebo monitore.
- 3 Spustite program True Color Pro. Finder (Vyhľadávač) → Applications (Aplikácie) → Run (Spustiť) True Color Pro

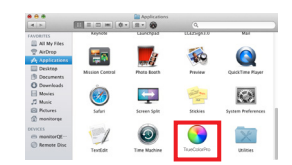

• Kliknite na ikonu softvéru True Color Pro na ponukovom paneli a kliknite na tlačidlo "Start Program" **(Spustiť program)**.

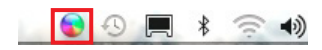

Pomocou funkcie Spotlight vyhľadajte softvér "True **Color Pro"**.

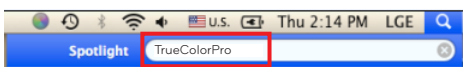

#### **Návod na používanie**

· Podrobné informácie o používaní softvéru nájdete v časti Help (Pomocník) programu.

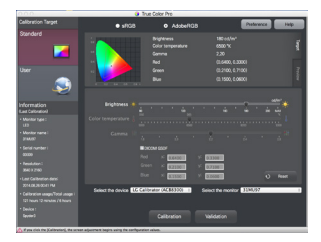

Spúšťacia obrazovka programu True Color Pro.

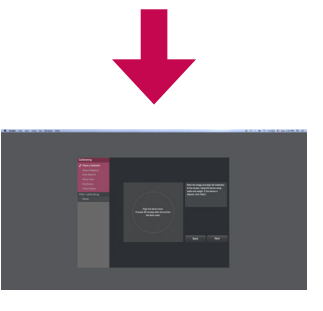

Spúšťacia obrazovka kalibrácie.

### **Dual Controller (Softvér na zdieľanie klávesnice/myši)**

• Zobrazený obrázok sa môže líšiť od produktu, ktorý používate.

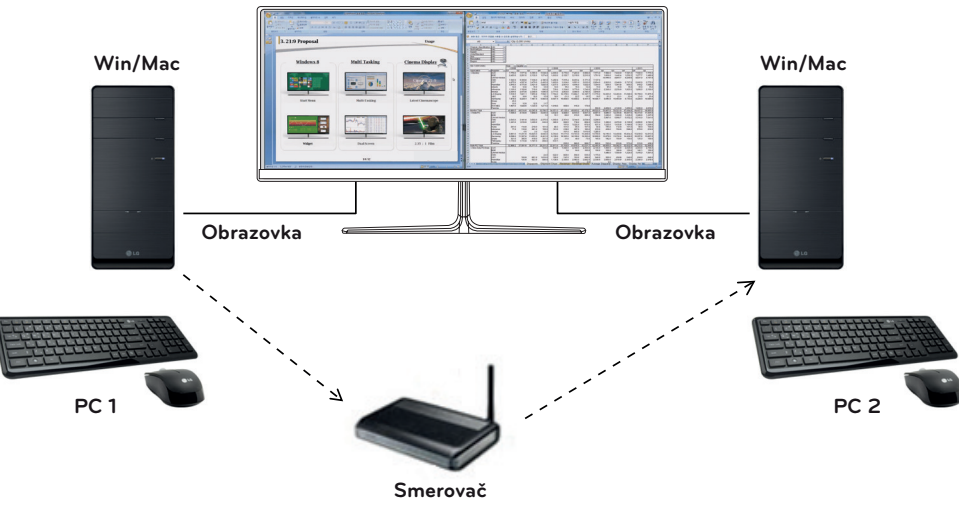

**(Káblové/Bezdrôtové)**

- y **Nutnosť inštalácie (inštalácia povinná/nepovinná):** nepovinná
- **Použitie:** Zdieľanie myši a klávesnice s viacerými počítačmi pripojenými v tej istej sieti; prenos súborov (v prípade kompatibility medzi systémami Windows a Mac OS).

### **Návod na inštaláciu**

- · Inštalácia pomocou pribaleného disku CD : Vložte disk CD s používateľskou príručkou dodaný spolu s výrobkom do jednotky CD počítača a nainštalujte softvér Dual Controller.
- Prevzatie z webovej lokality LG Electronics : Navštívte webovú stránku spoločnosti LG Electronics (www.lg.com) a prevezmite si najnovší softvér vhodný pre váš model.
- 1 Po spustení inštalačného programu kliknite na tlačidlo **[Continue] (Pokračovať)**. V priebehu inštalácie musíte súhlasiť s licenčnou zmluvou.

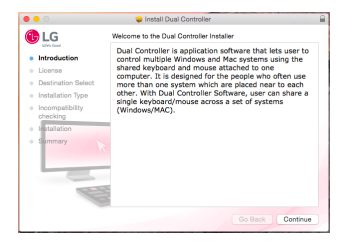

2 Zadajte heslo superpoužívateľa a kliknite na tlačidlo **[Install Software] (Nainštalovať softvér)**.

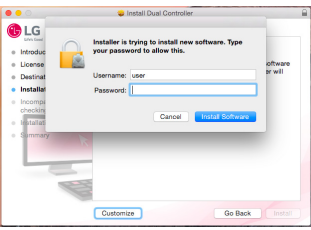

3 Inštaláciu ukončíte kliknutím na tlačidlo **[Restart] (Reštartovať)**.

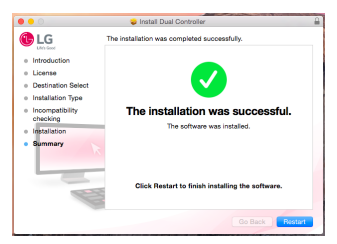

#### **Návod na spustenie**

- 1 Pripojte počítač k sieti.
- 2 Pripojte k PC monitor LG, ktorý podporuje funkciu Dual Controller.
- 3 Spustite softvér Dual Controller.
- $\bullet$  Vyhľadávač  $\rightarrow$  Aplikácie  $\rightarrow$  Spustiť softvér Dual **Controller**

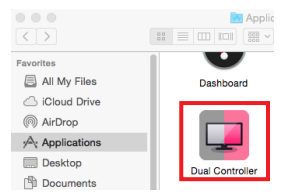

• Kliknite na ikonu softvéru Dual Controller na ponukovom paneli a potom kliknite na možnosť **Open Dual Controller (Otvoriť softvér Dual Controller)**.

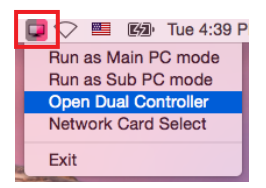

y Vyhľadajte softvér **Dual Controller** pomocou funkcie Spotlight.

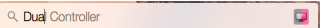

#### **Návod na používanie**

- · Pokyny na spustenie softvéru Dual Controller pre počítače Mac sú rovnaké ako pokyny pre systém Windows. Pozrite si pokyny pre softvér Dual Controller pre Windows.
- Ú Počítač, ktorého klávesnica a myš budú zdieľané, musí byť spustený v režime **Main PC (režim hlavného počítača)**.
- Ú Monitor LG, ktorý podporuje funkciu Dual Controller, musí byť pripojený k počítaču, ktorý bude spustený v režime **Main PC (režim hlavného počítača)**.
- Ú Počítač, ktorý chcete ovládať pomocou funkcie Dual Controller, musí byť spustený v režime **Sub PC (režim vedľajšieho počítača)**.
- Ú Funkciu Dual Controller môže používať iba jeden používateľ.
- Ú Funkcia Dual Controller nemusí fungovať správne pri hraní hier.
- Ú Odporúčame nastaviť počítač v režime Sub PC (vedľajší počítač) tak, aby sa jeho obrazovka zobrazovala iba na monitore.
- Ú Ak je aktívne pripojenie k internetu, softvér Dual Controller sa pri spustení automaticky aktualizuje na najnovšiu verziu.
- Ú Softvér Dual Controller nemusí byť k dispozícii na niektorých webových stránkach a sieťach v závislosti od ich bezpečnostných zásad.

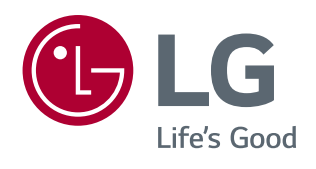